# CompTIA (CertMaster) Labs チュートリアル

※ 「CertMaster Labs」は「CompTIA Labs」の次世代版ですが、サインイン URL 及びプラットフォームは 同じです。

CertMaster Labs と CompTIA Labs では、一部仕様が異なります。ご了承ください。

#### 目次

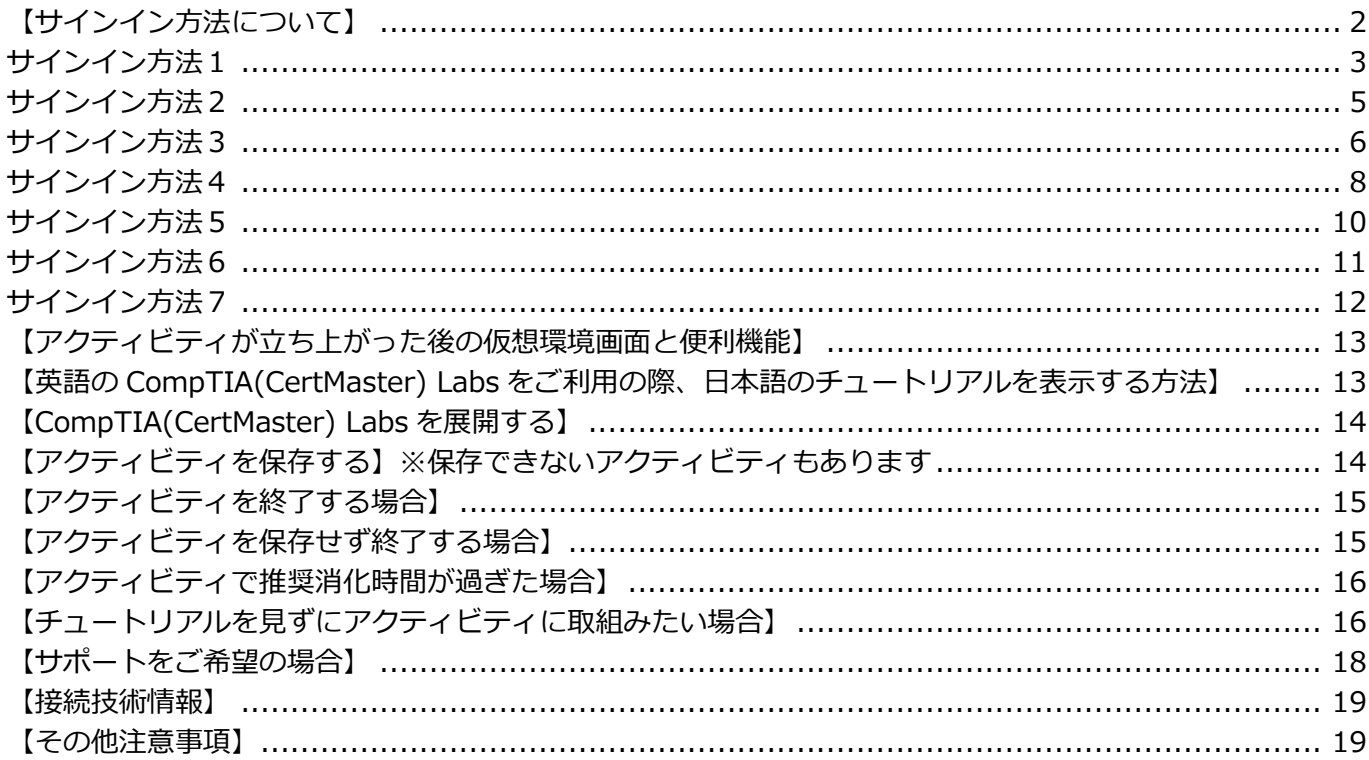

### <span id="page-1-0"></span>**【サインイン方法について】**

「CompTIA アカウント」とは、CompTIA 認定資格に関連するテキスト、ラボ等のコンテンツや、受 験予約、受験後の履歴管理などにアクセスする際に、一回でサインインを行うためのアカウントです。 **2022 年 4 月 15 日以降、CompTIA(CertMaster)Labs も、「CompTIA アカウント」からのサ インインでご利用いただいております。** 以下からサインイン方法をお確かめください

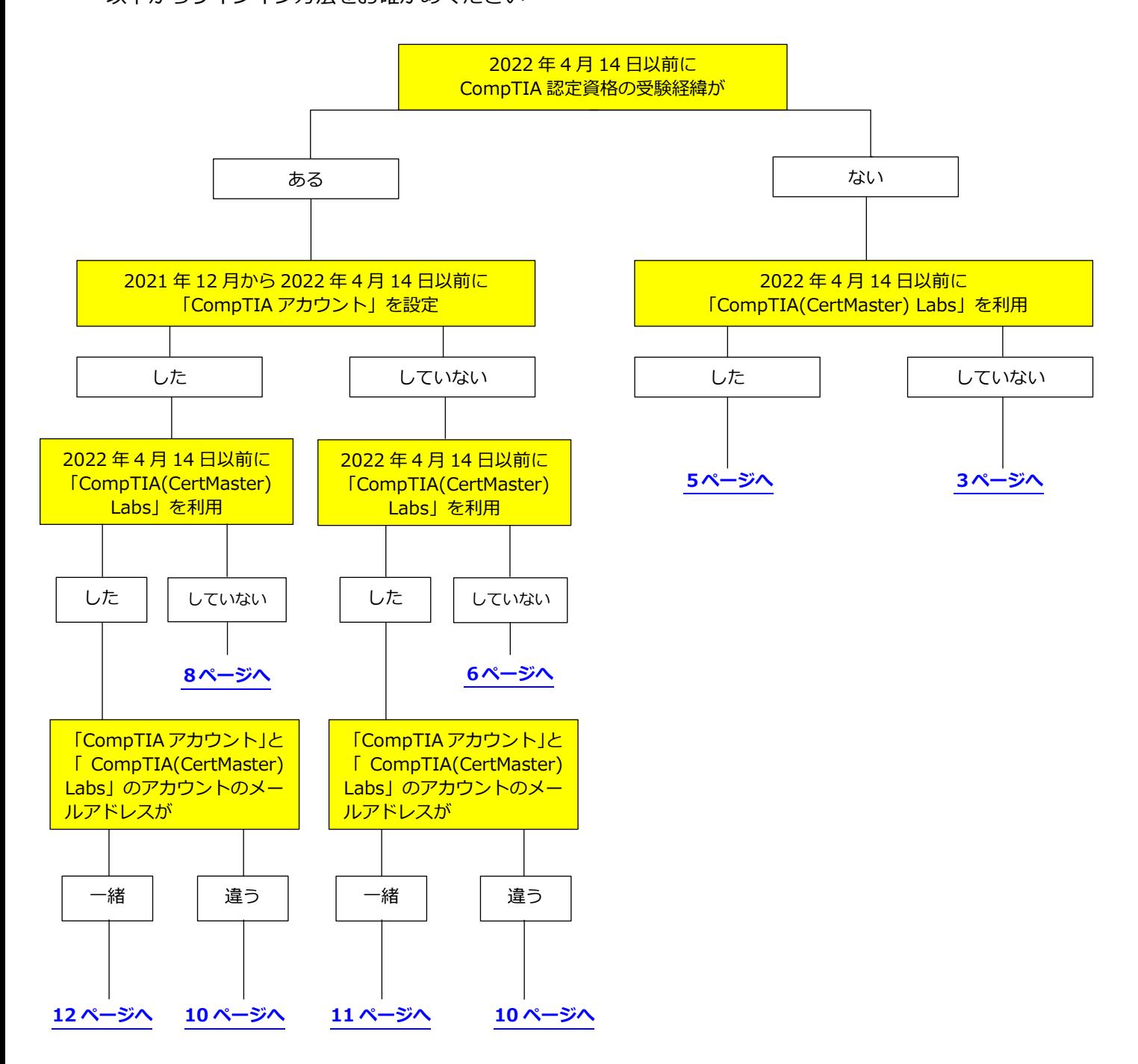

<span id="page-2-0"></span>1,下記の URL を参照いただき、「CompTIA アカウント」を作成し、サインインします。 [https://www.comptia.jp/pdf/20220406\\_CompTIA\\_accountCompTIA\\_account\\_manual\\_signin\\_2.pd](https://www.comptia.jp/pdf/20220406_CompTIA_accountCompTIA_account_manual_signin_2.pdf) [f](https://www.comptia.jp/pdf/20220406_CompTIA_accountCompTIA_account_manual_signin_2.pdf)

2,サインイン後のページで、お持ちのアクセスキーを「アクセスキーの登録」に登録します。

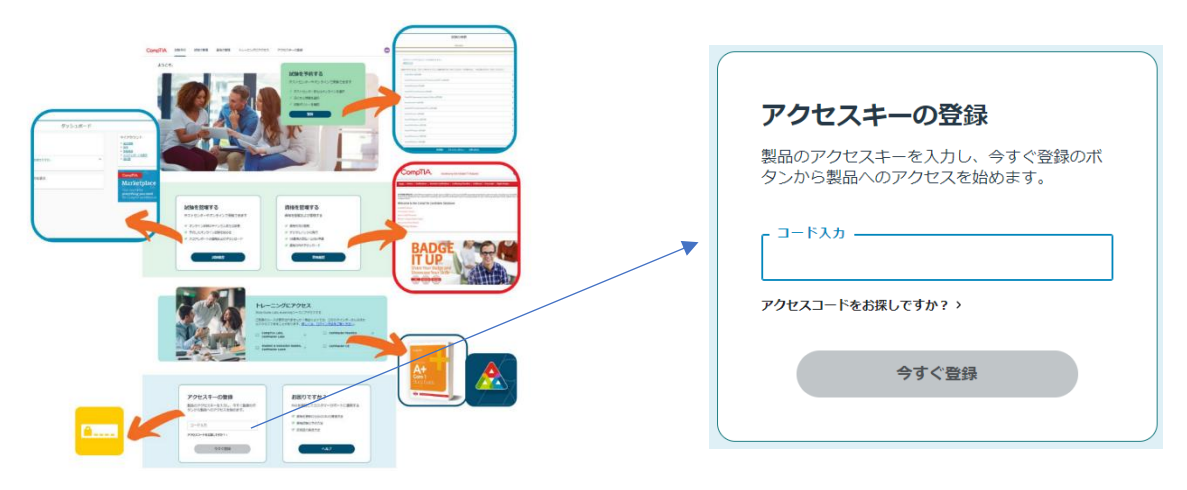

3,下記画面が表示されましたら、「新しいトレーニングにアクセスする」を選択します。

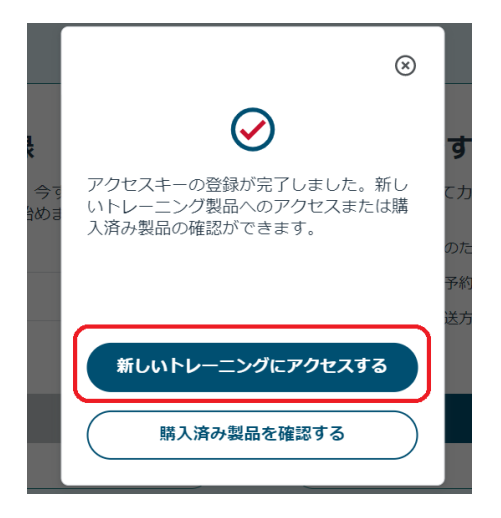

4,ご購入の CompTIA (CertMaster) Labs が表示されます。コースを選択しますと、アクティビティ一覧 を表示します。

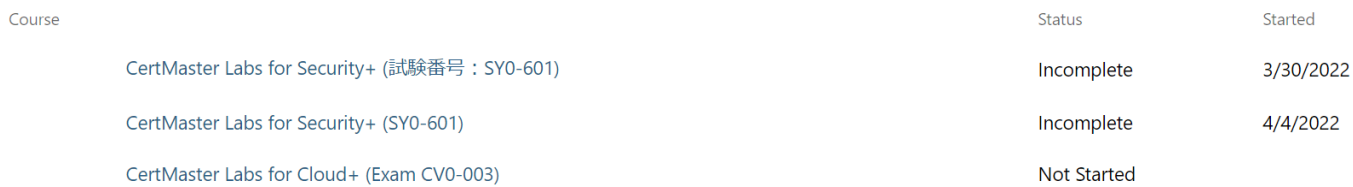

5,「Start」は押さず、スクロールし、下に続く各アクティビティ一覧が表示されていることを確認下さい。

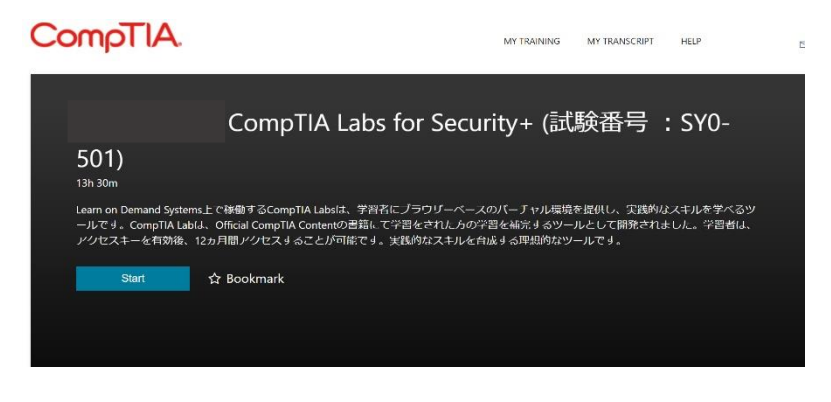

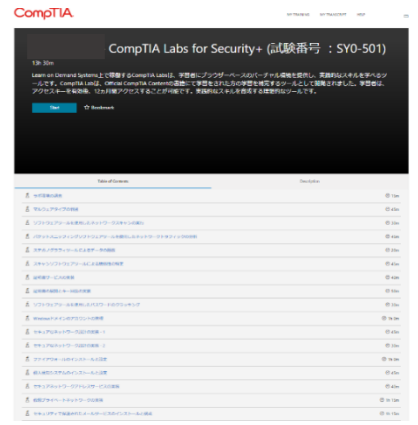

各アクティビティをクリックすることで、好きなアクティビティから進 めることができます。 ※「Start」をクリックすると初めのアクティビティをロードします。

※各アクティビティのロードには、2 分~3 分かかります。

6,サインアウトをする場合、画面右上のご自身のお名前をクリックし「SIGN OUT」をクリックします。

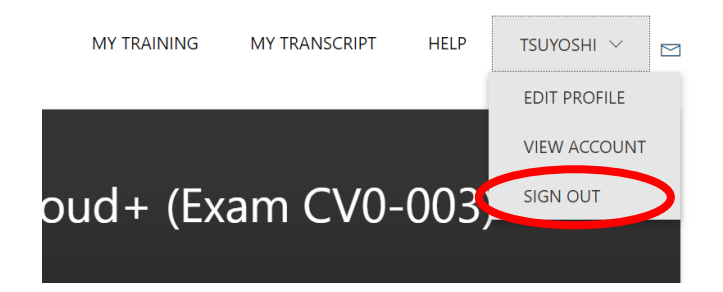

7,改めてご利用になりたい場合は、CompTIA アカウントのサインイン後の画面の「トレーニングにアクセ ス」に、CompTIA (CertMaster) Labs が表示されています。下記赤枠をクリックいただくことで、今までご 利用のサービスにアクセスいただけます。

※もし下記画像のように今までご利用のサービスが表示されない場合、ブラウザのリロードやキャッシュのク リアをお試しください。

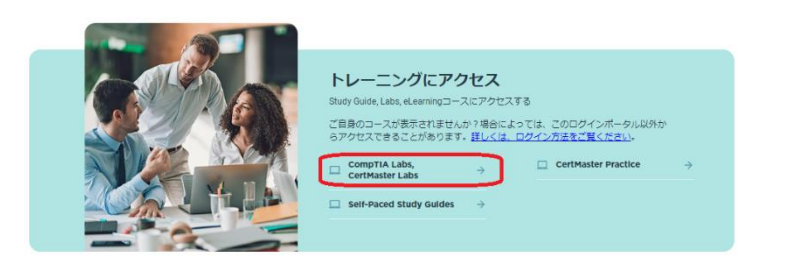

<span id="page-4-0"></span>1,下記の URL を参照いただき、「CompTIA アカウント」を作成し、サインインします。 **※注意※**

## **CompTIA(CertMaster)Labs のアカウントで利用したメールアドレスで「CompTIA アカウント」を作 成してください。**

[https://www.comptia.jp/pdf/20220406\\_CompTIA\\_accountCompTIA\\_account\\_manual\\_signin\\_1.pd](https://www.comptia.jp/pdf/20220406_CompTIA_accountCompTIA_account_manual_signin_1.pdf) [f](https://www.comptia.jp/pdf/20220406_CompTIA_accountCompTIA_account_manual_signin_1.pdf)

2,「CompTIA アカウント」にサインインをいただきますと、「トレーニングにアクセス」に、CompTIA (CertMaster)Labs が表示されています。下記赤枠をクリックいただくことで、今までご利用のサービスに アクセスいただけます。

※もし下記画像のように今までご利用のサービスが表示されない場合、ブラウザのリロードやキャッシュのク リアをお試しください。

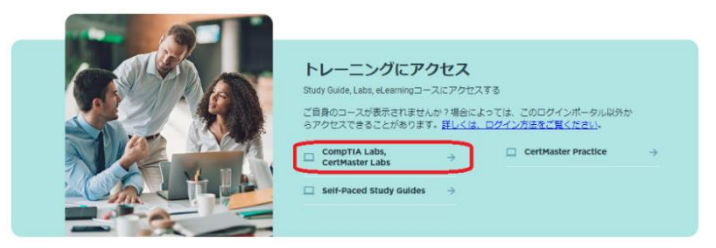

3, CompTIA (CertMaster) Labs をサインアウトする場合、画面右上のご自身のお名前をクリックし「SIGN OUT」をクリックします。

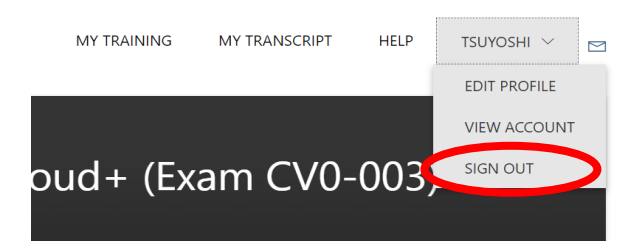

4,新しくアクセスキーを登録する場合は、「CompTIA アカウント」サインイン後のページで、「アクセスキ ーの登録」に登録します。

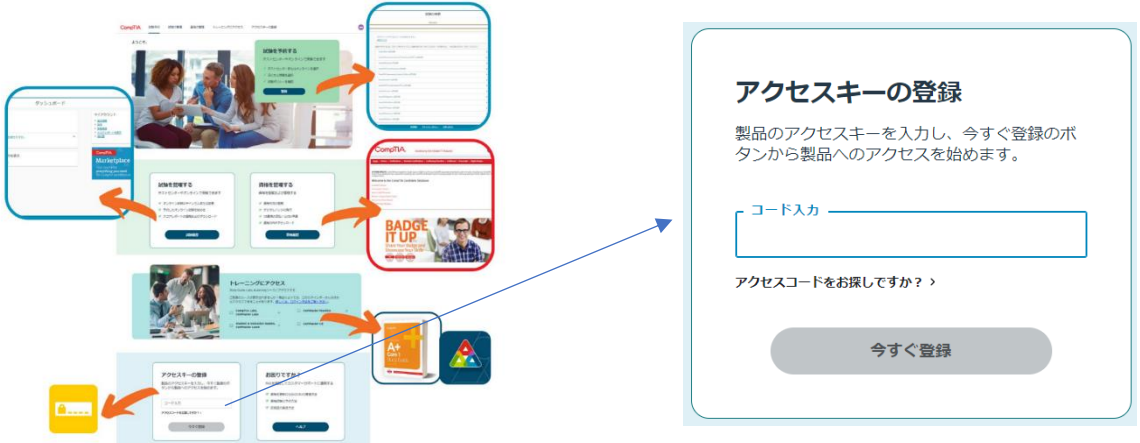

<span id="page-5-0"></span>1, 下記の URL を参照いただき、「CompTIA アカウント」を作成し、サインインします。

**ピアソン VUE 社の CompTIA 認定資格の試験予約で利用していたメールアドレスで「CompTIA アカウン ト」を作成してください。**

[https://www.comptia.jp/pdf/20220406\\_CompTIA\\_accountCompTIA\\_account\\_manual\\_signin\\_1.pd](https://www.comptia.jp/pdf/20220406_CompTIA_accountCompTIA_account_manual_signin_1.pdf) [f](https://www.comptia.jp/pdf/20220406_CompTIA_accountCompTIA_account_manual_signin_1.pdf)

2,サインイン後のページで、お持ちのアクセスキーを「アクセスキーの登録」に登録します。

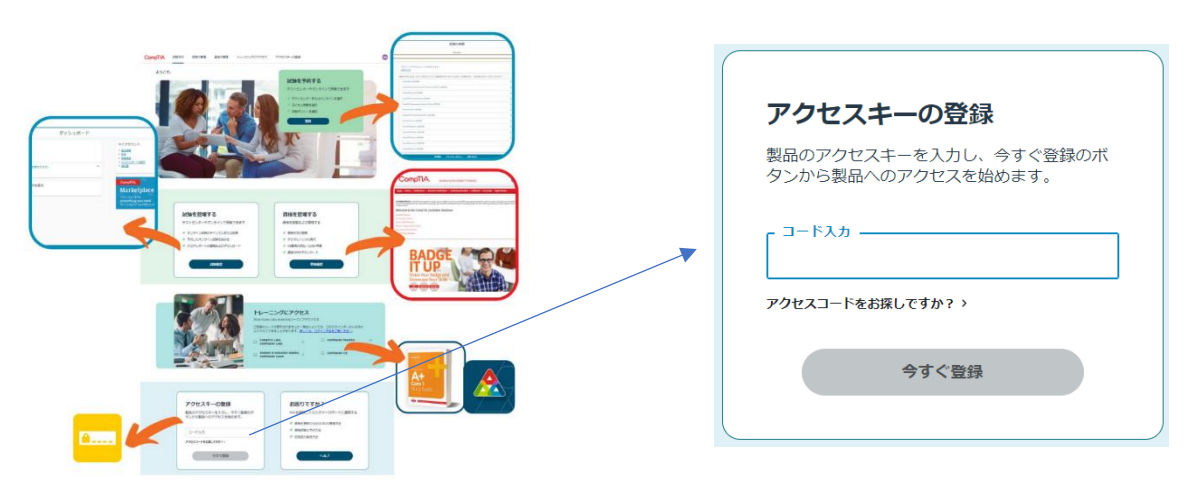

3,下記画面が表示されましたら、「新しいトレーニングにアクセスする」を選択します。

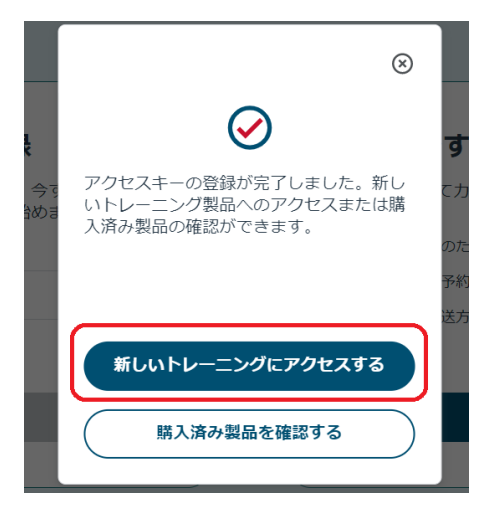

4, ご購入の CompTIA (CertMaster) Labs が表示されます。コースを選択しますと、アクティビティ一覧 を表示します。

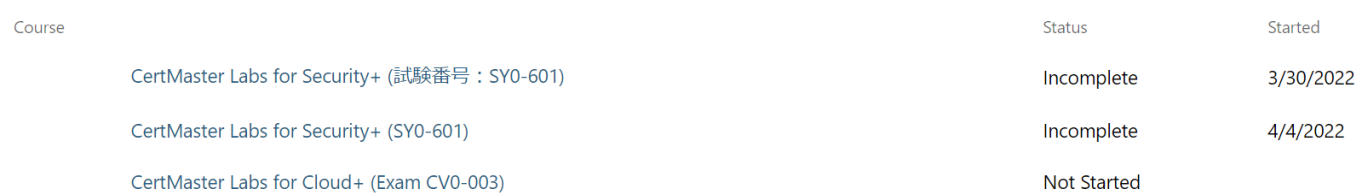

5,「Start」は押さず、スクロールし、下に続く各アクティビティ一覧が表示されていることを確認下さい。

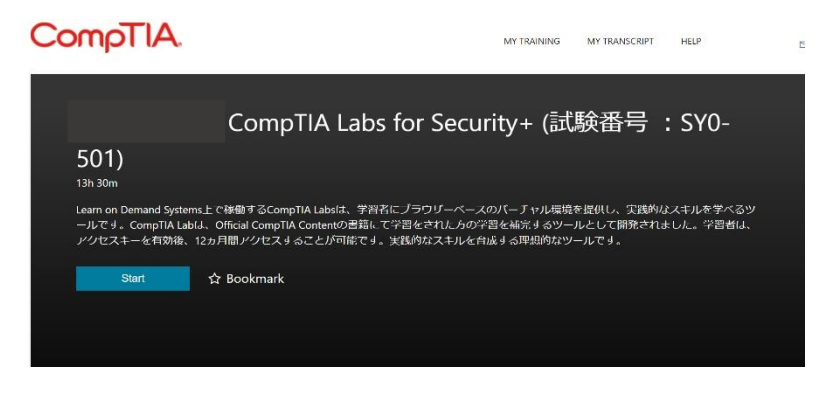

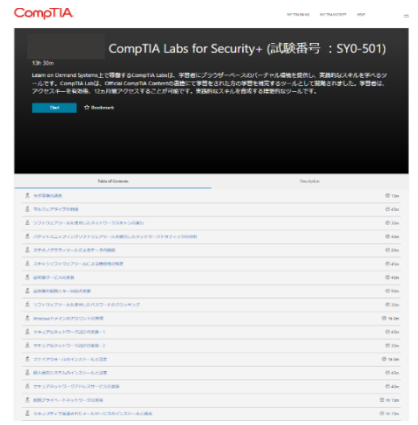

各アクティビティをクリックすることで、好きなアクティビティから進 めることができます。 ※「Start」をクリックすると初めのアクティビティをロードします。

※各アクティビティのロードには、2 分~3 分かかります。

6,サインアウトをする場合、画面右上のご自身のお名前をクリックし「SIGN OUT」をクリックします。

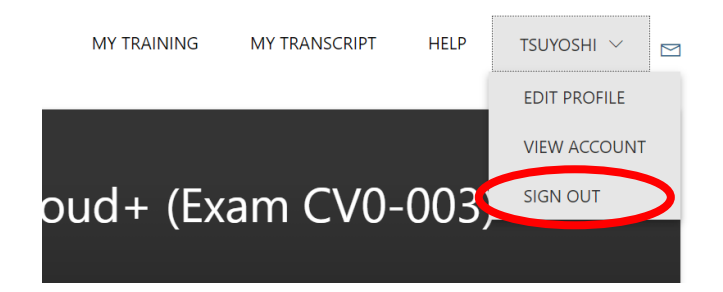

7,改めてご利用になりたい場合は、CompTIA アカウントのサインイン後の画面の「トレーニングにアクセ ス」に、CompTIA (CertMaster) Labs が表示されています。下記赤枠をクリックいただくことで、今までご 利用のサービスにアクセスいただけます。

※もし下記画像のように今までご利用のサービスが表示されない場合、ブラウザのリロードやキャッシュのク リアをお試しください。

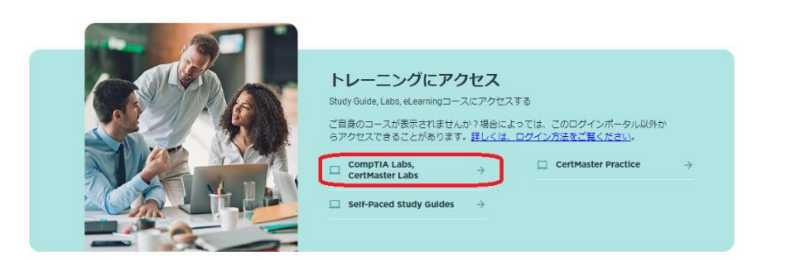

<span id="page-7-0"></span>1,下記 URL で、既にお持ちの「CompTIA アカウント」を利用し、サインインします。 [https://login.comptia.org/login?ui\\_locales=ja](https://login.comptia.org/login?ui_locales=ja)

2,サインイン後のページで、お持ちのアクセスキーを「アクセスキーの登録」に登録します。

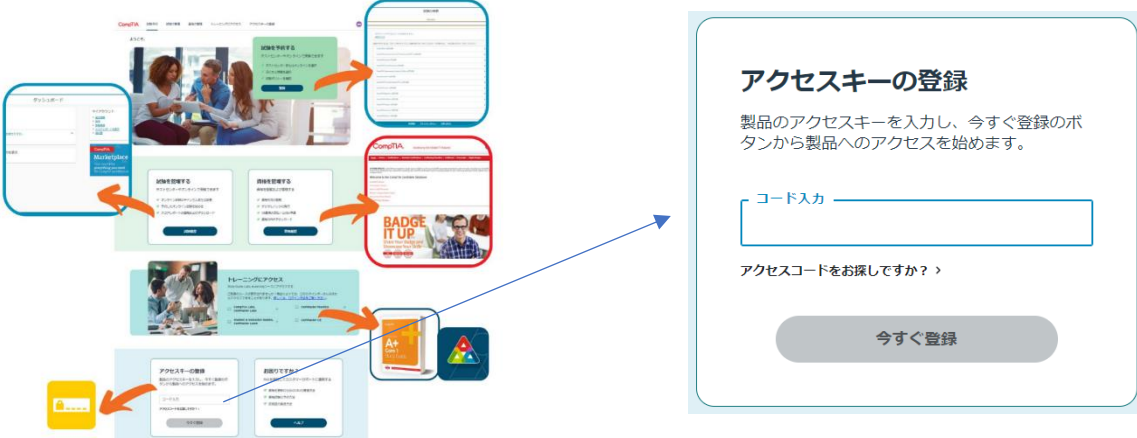

3,下記画面が表示されましたら、「新しいトレーニングにアクセスする」を選択します。

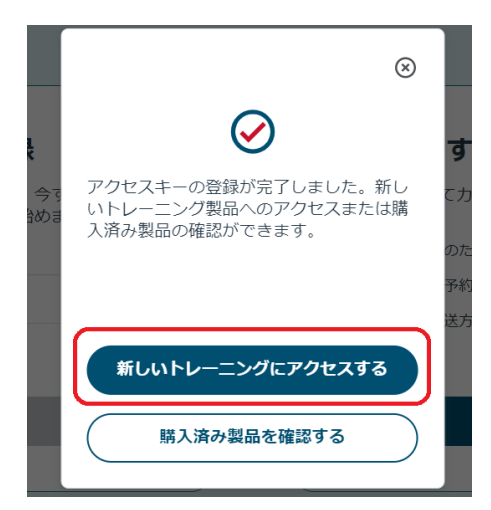

4,ご購入の CompTIA (CertMaster) Labs が表示されます。コースを選択しますと、アクティビティ一覧 を表示します。

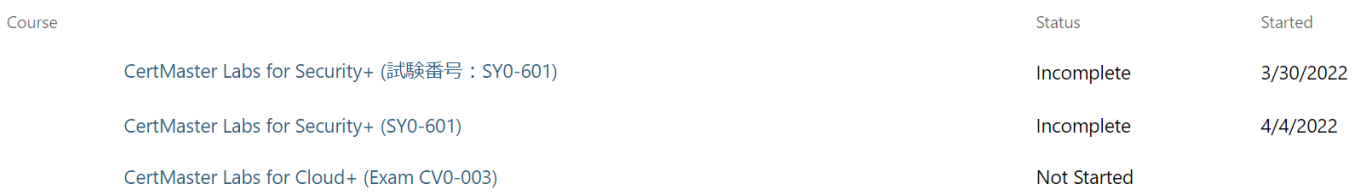

5,「Start」は押さず、スクロールし、下に続く各アクティビティ一覧が表示されていることを確認下さい。

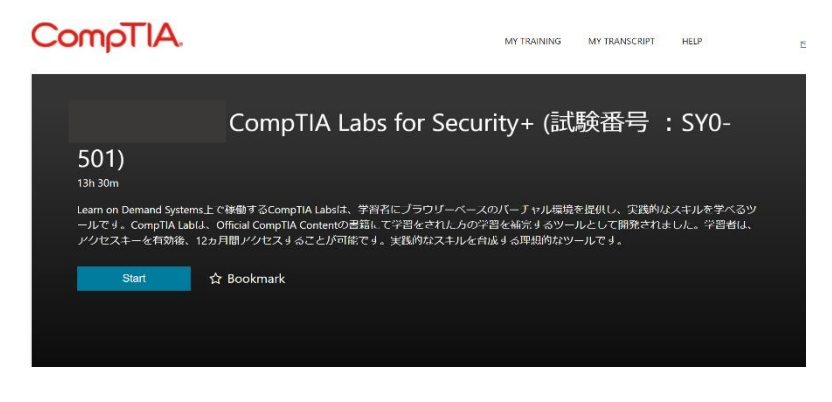

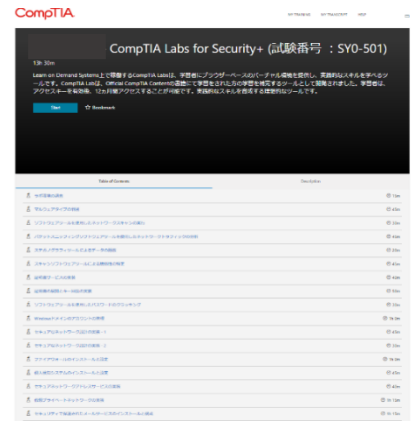

各アクティビティをクリックすることで、好きなアクティビティから進 めることができます。 ※「Start」をクリックすると初めのアクティビティをロードします。

※各アクティビティのロードには、2 分~3 分かかります。

6,サインアウトをする場合、画面右上のご自身のお名前をクリックし「SIGN OUT」をクリックします。

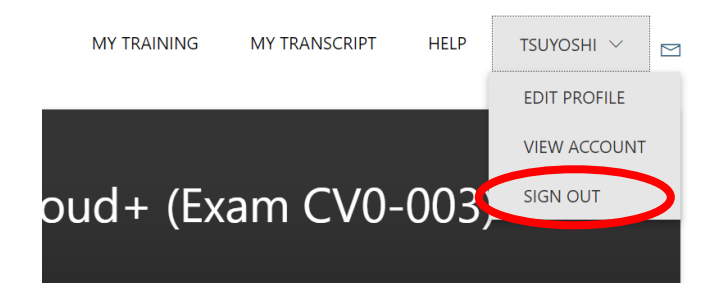

7,改めてご利用になりたい場合は、CompTIA アカウントのサインイン後の画面の「トレーニングにアクセ ス」に、CompTIA (CertMaster) Labs が表示されています。下記赤枠をクリックいただくことで、今までご 利用のサービスにアクセスいただけます。

※もし下記画像のように今までご利用のサービスが表示されない場合、ブラウザのリロードやキャッシュのク リアをお試しください。

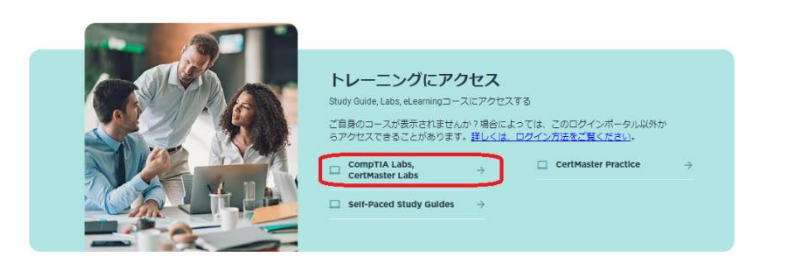

<span id="page-9-0"></span>1,下記の URL を参照いただき、「CompTIA アカウント」を作成し、サインインします。 **※注意※**

## **CompTIA(CertMaster)Labs のアカウントで利用したメールアドレスで「CompTIA アカウント」を作 成してください。**

[https://www.comptia.jp/pdf/20220406\\_CompTIA\\_accountCompTIA\\_account\\_manual\\_signin\\_1.pd](https://www.comptia.jp/pdf/20220406_CompTIA_accountCompTIA_account_manual_signin_1.pdf) [f](https://www.comptia.jp/pdf/20220406_CompTIA_accountCompTIA_account_manual_signin_1.pdf)

2,「CompTIA アカウント」にサインインをいただきますと、「トレーニングにアクセス」に、CompTIA (CertMaster)Labs が表示されています。下記赤枠をクリックいただくことで、今までご利用のサービスに アクセスいただけます。

※もし下記画像のように今までご利用のサービスが表示されない場合、ブラウザのリロードやキャッシュのク リアをお試しください。

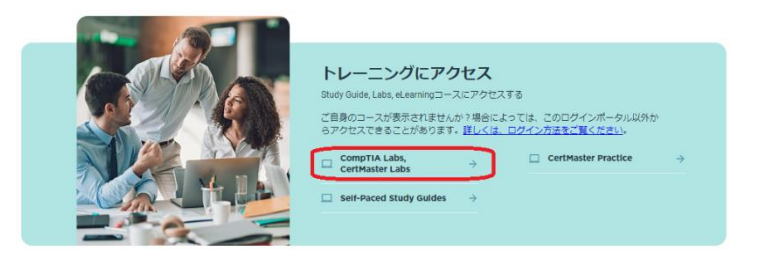

3, CompTIA (CertMaster) Labs をサインアウトする場合、画面右上のご自身のお名前をクリックし「SIGN OUT」をクリックします。

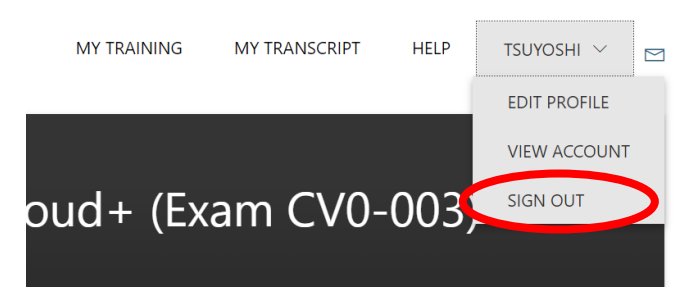

**※受験予約等でお持ちの「CompTIA アカウント」と、CompTIA(CertMaster)Labs をご利用の際 の「CompTIA アカウント」の少なくとも 2 つの「CompTIA アカウント」をお持ちになります。(メー ルアドレスで区別されます)**

**CompTIA アカウントを 1 つに統合することをご希望の場合は、下記 URL から、保有される複数の CompTIA アカウントと、統合して残したい CompTIA アカウントの情報を添えて、リクエストをお願 い致します。**

**<https://www.comptia.jp/form/contact.html>**

<span id="page-10-0"></span>1,下記の URL を参照いただき、「CompTIA アカウント」を作成し、サインインします。 [https://www.comptia.jp/pdf/20220406\\_CompTIA\\_accountCompTIA\\_account\\_manual\\_signin\\_1.pd](https://www.comptia.jp/pdf/20220406_CompTIA_accountCompTIA_account_manual_signin_1.pdf) [f](https://www.comptia.jp/pdf/20220406_CompTIA_accountCompTIA_account_manual_signin_1.pdf)

**ピアソン VUE 社の CompTIA 認定資格の試験予約及び CompTIA(CertMaster)Labs のアカウントで利 用したメールアドレスで「CompTIA アカウント」を作成してください。**

2,「CompTIA アカウント」にサインインをいただきますと、「トレーニングにアクセス」に、CompTIA (CertMaster)Labs が表示されています。下記赤枠をクリックいただくことで、今までご利用のサービスに アクセスいただけます。

※もし下記画像のように今までご利用のサービスが表示されない場合、ブラウザのリロードやキャッシュのク リアをお試しください。

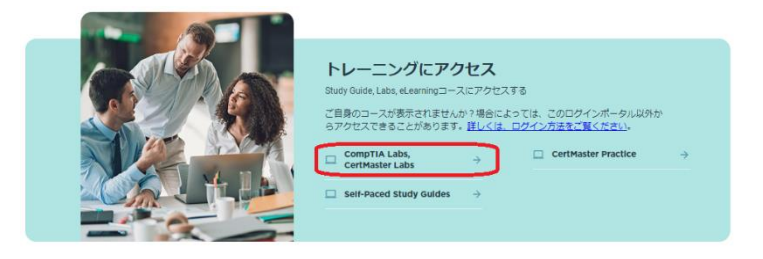

3, CompTIA (CertMaster) Labs をサインアウトする場合、画面右上のご自身のお名前をクリックし「SIGN OUT」をクリックします。

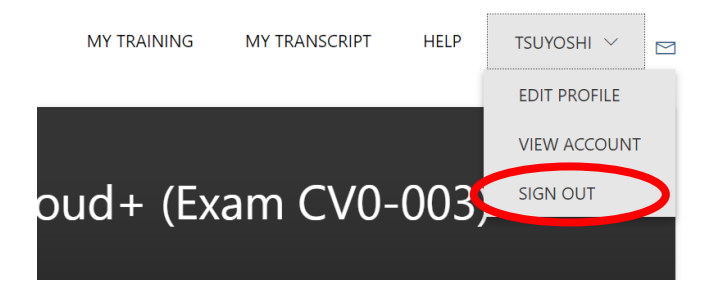

4,新しくアクセスキーを登録する場合は、「CompTIA アカウント」サインイン後のページで、「アクセスキ ーの登録」に登録します。

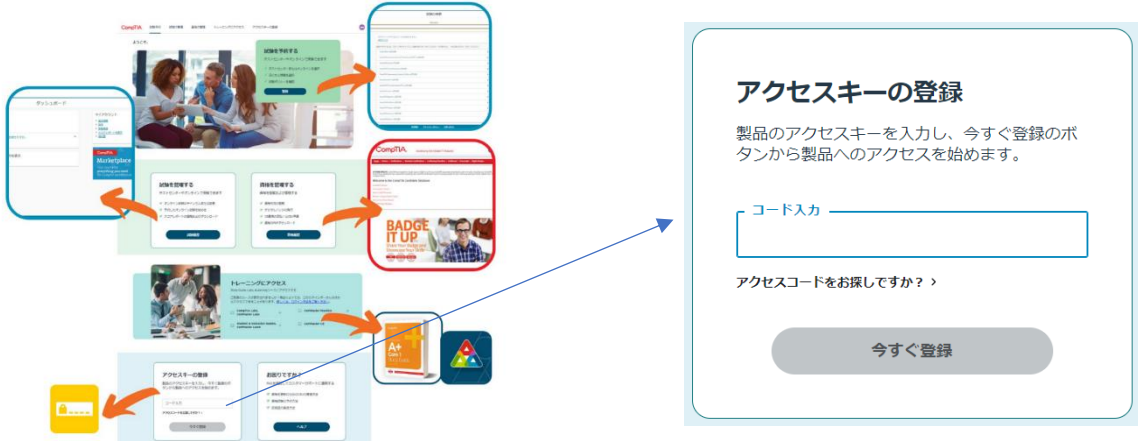

<span id="page-11-0"></span>1,下記 URL で、既にお持ちの「CompTIA アカウント」を利用し、サインインします。 [https://login.comptia.org/login?ui\\_locales=ja](https://login.comptia.org/login?ui_locales=ja)

2,「CompTIA アカウント」にサインインをいただきますと、「トレーニングにアクセス」に、CompTIA (CertMaster)Labs が表示されています。下記赤枠をクリックいただくことで、今までご利用のサービスに アクセスいただけます。

※もし下記画像のように今までご利用のサービスが表示されない場合、ブラウザのリロードやキャッシュのク リアをお試しください。

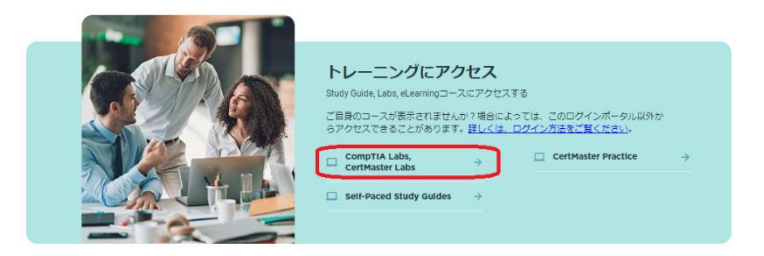

3, CompTIA (CertMaster) Labs をサインアウトする場合、画面右上のご自身のお名前をクリックし「SIGN OUT」をクリックします。

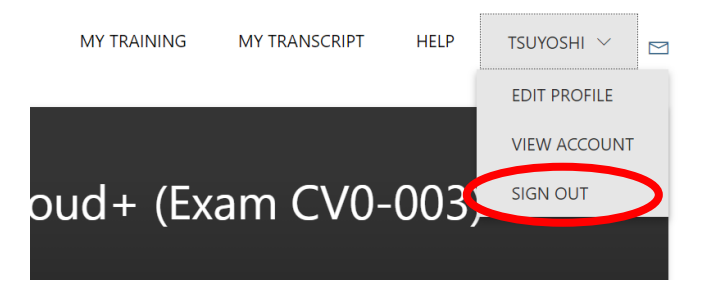

4,新しくアクセスキーを登録する場合は、「CompTIA アカウント」サインイン後のページで、「アクセスキ ーの登録」に登録します。

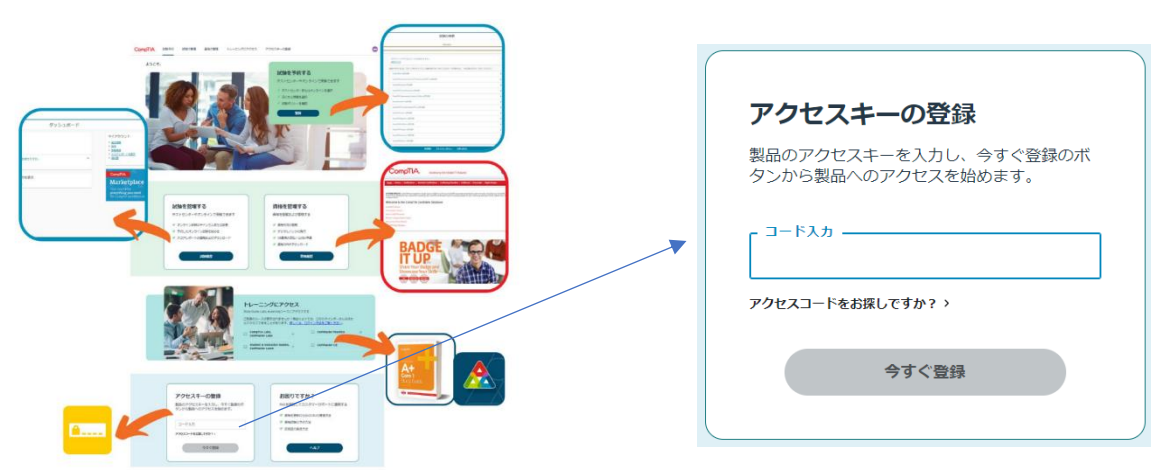

### <span id="page-12-0"></span>**【アクティビティが立ち上がった後の仮想環境画面と便利機能】**

「4)」マークをクリックしますと、Ctl+Alt+Del などのショートカットキーを選択できます。 (キーボードでも操作可能ですが、自身の PC も Ctl+Alt+Del に反応し、画面が変わります。その場合は、 「キャンセル」を選択し、もとのラボの画面に戻ります。)

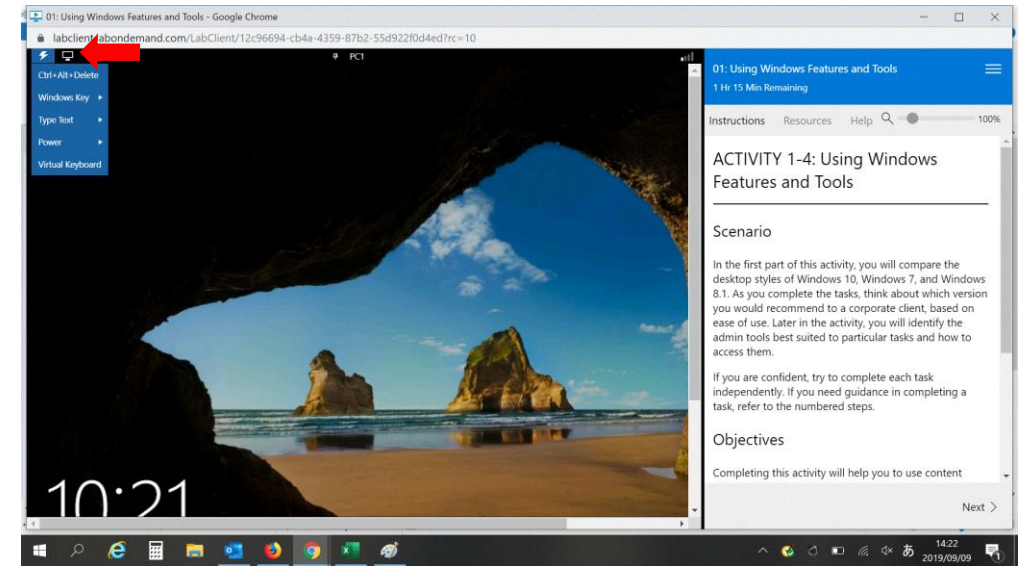

<span id="page-12-1"></span>**【英語の CompTIA(CertMaster) Labs をご利用の際、日本語のチュートリアルを表示する方法】**

ブラウザが「Chrome」等であれば、翻訳機能で日本語になります。テキスト表示されているチュートリアル 側で右クリックすることで「日本語に翻訳」メニューが表示されます。

※CompTIA(CertMaster) Labs の機能ではありません。また仮想環境は日本語にはできません(英語 OS の 場合)。

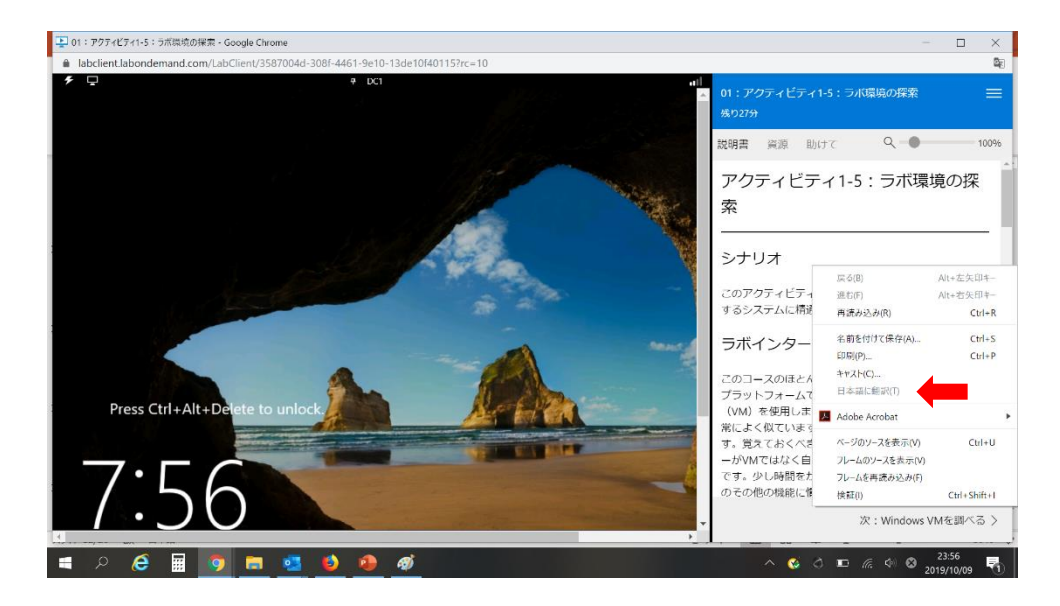

#### <span id="page-13-0"></span>**【CompTIA(CertMaster) Labs を展開する】**

チュートリアルに従って、手順どおりできた場合は、□をクリックし、チェックを入れます。 **【Point】チュートリアル内の「▶」マーク等、細かく展開することをお薦めします。** (ブラウザの日本語翻訳機能を利用した画面)

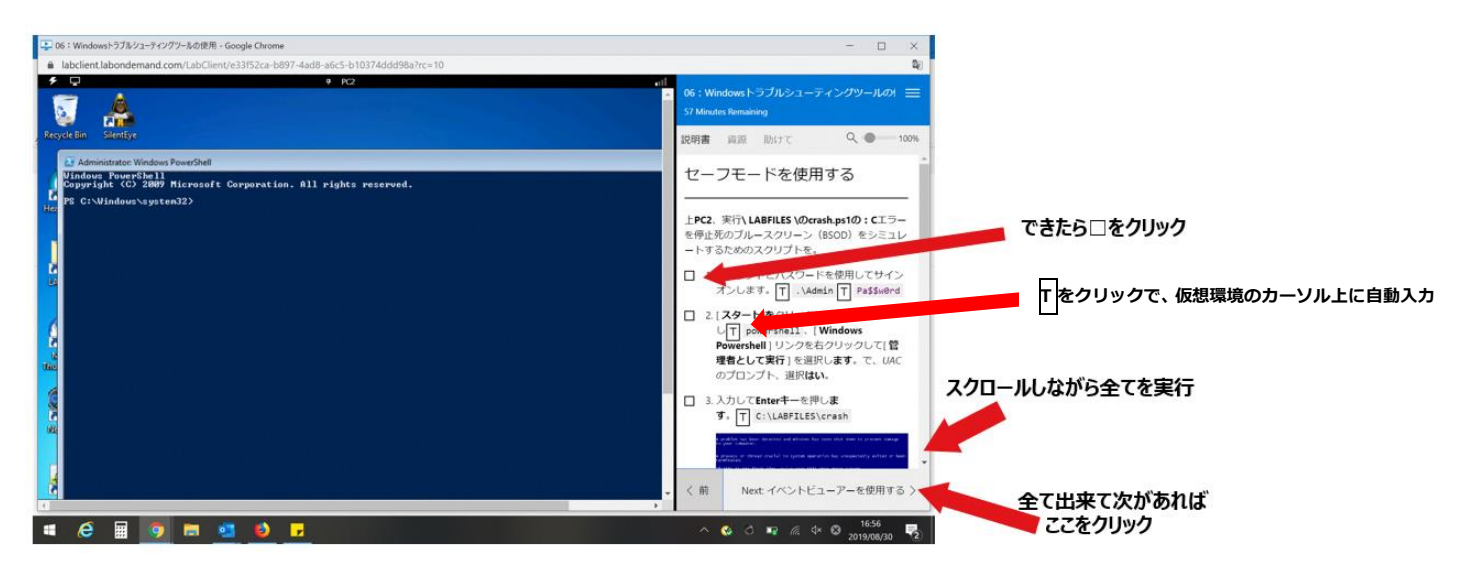

### <span id="page-13-1"></span>**【アクティビティを保存する】※保存できないアクティビティもあります**

右上の横罫線をクリックし、「保存する」を選択します。(ブラウザの日本語翻訳機能を利用した画面)

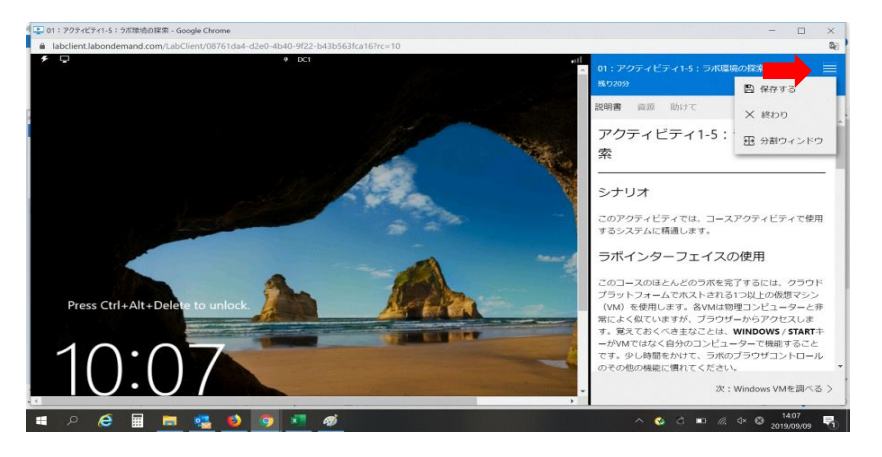

7 日間保存される案内が表示されますので「はい、ラボを保存します」を選択し、保存します。 (ブラウザの日本語翻訳機能を利用した画面)

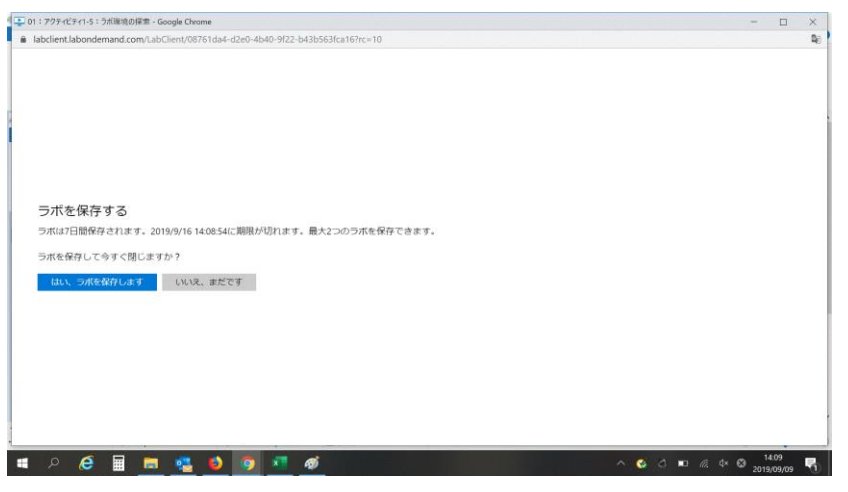

### <span id="page-14-0"></span>**【アクティビティを終了する場合】**

右上の横罫線をクリックし、「終わり」を選択します。(ブラウザの日本語翻訳機能を利用した画面)

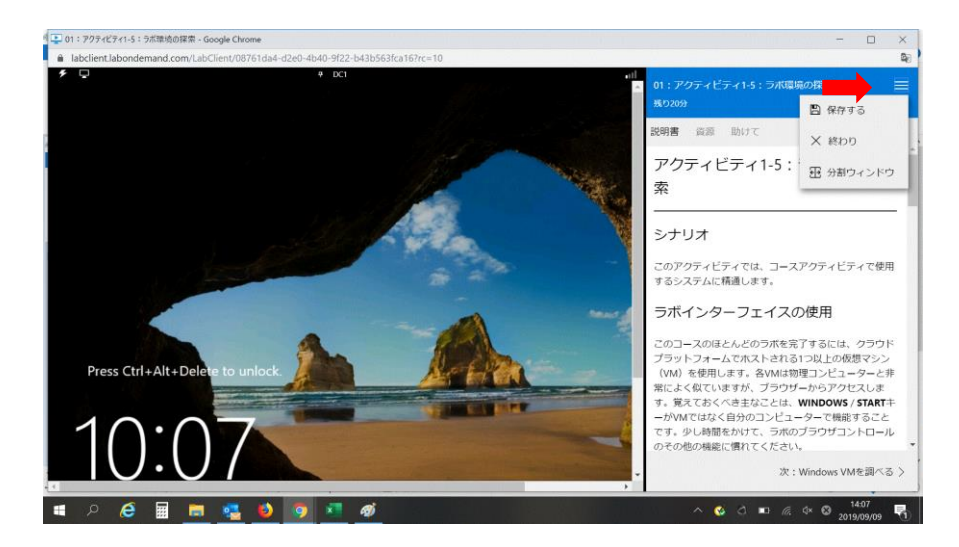

### <span id="page-14-1"></span>**【アクティビティを保存せず終了する場合】**

「Cancel my lab」を選択することで、取組内容は保存されずに終了します。

「End my lab and mark it as complete」を選択しますと、すべて取り組まなくても、「完了」のチェックが 一覧に入ります。 ※「完了」のチェックが入っても初めから取り組むことは可能です。

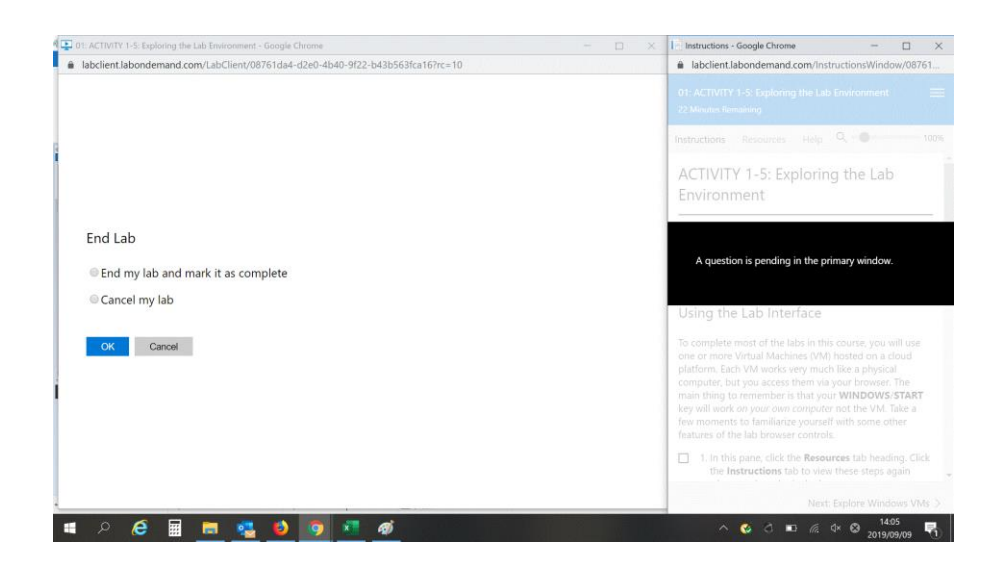

#### <span id="page-15-0"></span>**【アクティビティで推奨消化時間が過ぎた場合】**

各 Activity で設定されている推奨消化時間の 10 分前で「15 分延長をしますか?」という主旨のポップアッ プが表示されます。

- -延長しますと、引き続き触ることができます。
- -延長せずに時間が切れた場合、下図の画面に移り、「Resume Lab」で延長し、引き続き触ることができ ます。

「Close Window」を選択しますと、そこまで消化した内容で保存されます(7 日間保存)。※保存できないア クティビティもあります。

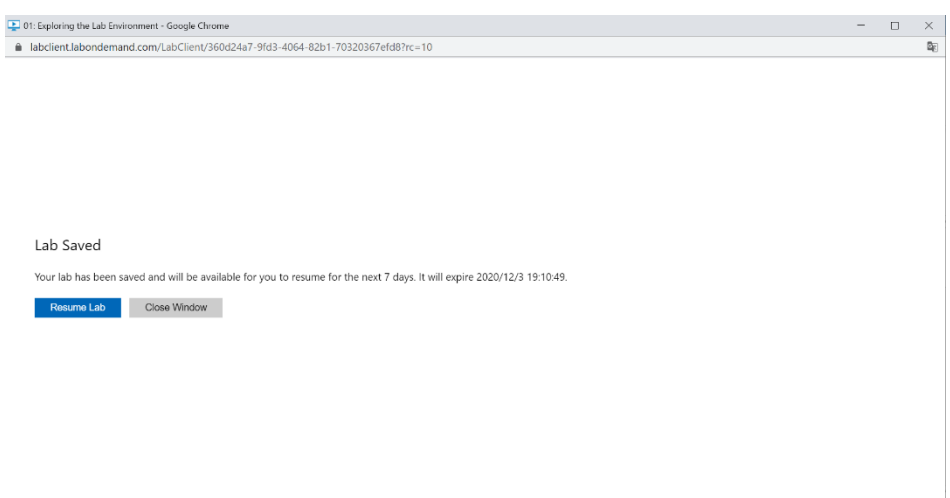

#### <span id="page-15-1"></span>**【チュートリアルを見ずにアクティビティに取組みたい場合】**

1、右上の横罫線をクリックし、「Split Windows」を選択します。

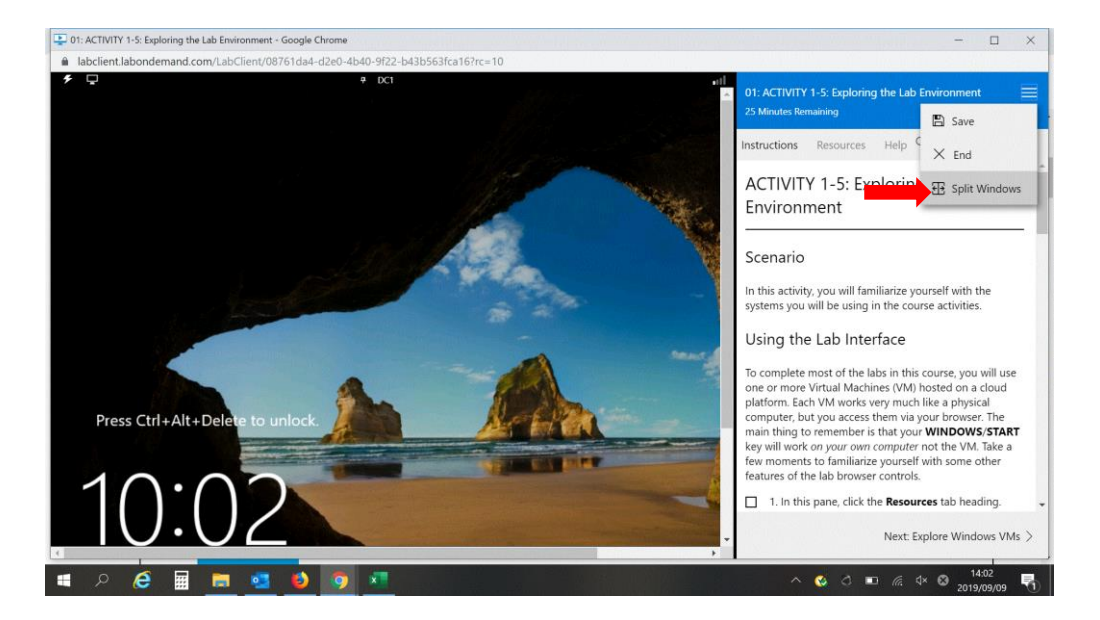

2、左側の仮想環境画面と右側のチュートリアルが分かれるので、右側のチュートリアルを最小化し、消すこ とができます。

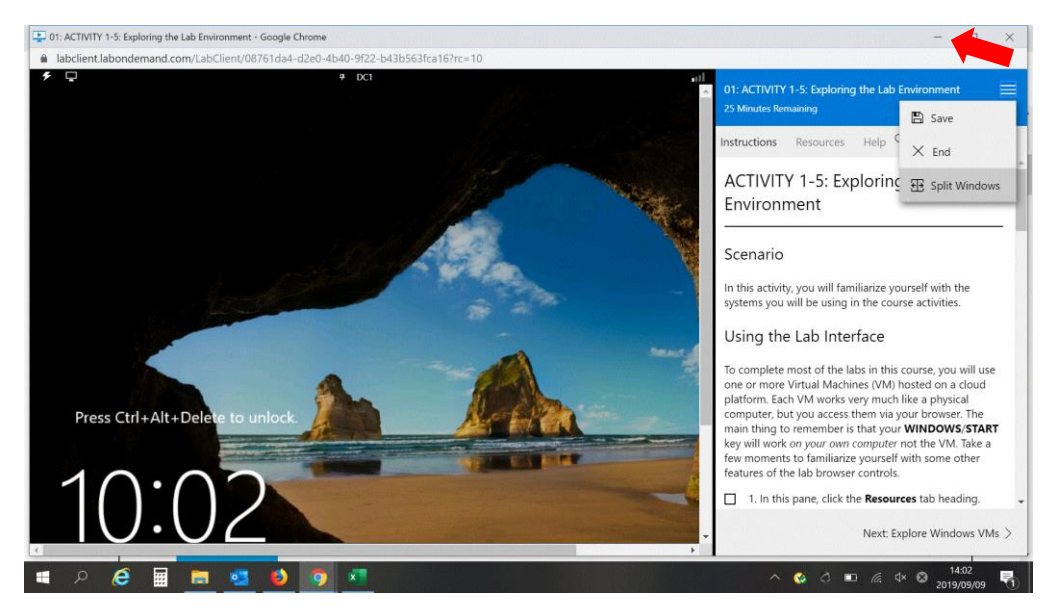

#### <span id="page-17-0"></span>**【サポートをご希望の場合】**

下記サイトの「Technical Support」にございます Q&A をご参照ください。CompTIA 米国本部のサイトに なりますので、ブラウザの翻訳機能などをご利用の上、ご確認下さい。 <https://help.comptia.org/hc/en-us/sections/17498530469524-Technical-Support>

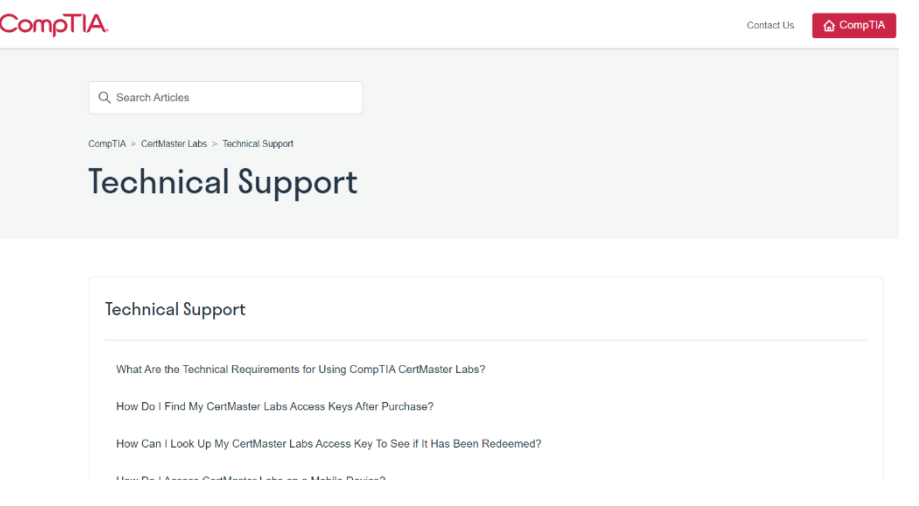

上記「Technical Support」の情報で解決しない場合は、下記 URL からサポートチケットの提出をお願いいた します。「How can we help you today?」のプルダウンメニューから、「Product Support (studying with an instructor)」か「Product Support (studying on my own)」を選択後、必要事項をご入力後、ご提出下 さい。スクリーンショットなども添付することができます。

日本語での入力も可能ですが、CompTIA 米国本部への問い合わせになりますので、必要に応じて翻訳ソフト などをご利用いただき、ご入力いただきますようお願いいたします。

<https://help.comptia.org/hc/en-us/requests/new>

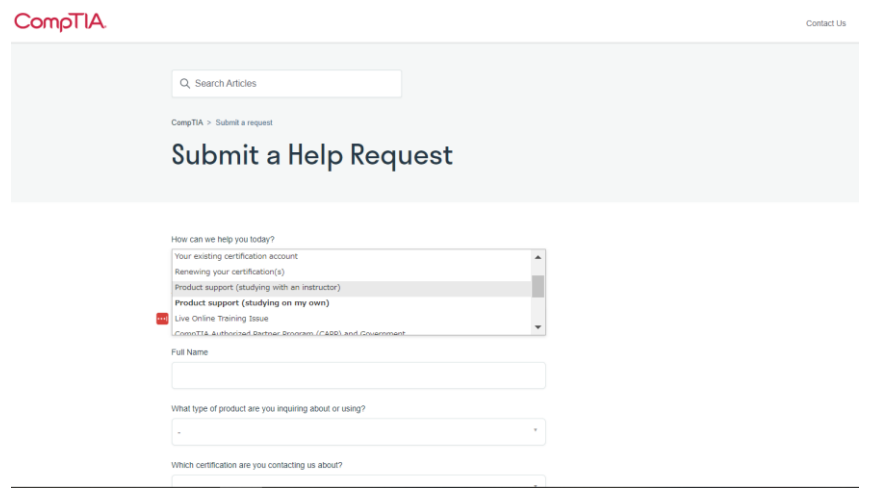

※CompTIA 日本支局では正確な回答ができかねますため、CompTIA 米国本部より回答いたします。 ※お問い合わせ内容によっては、回答が英語になります可能性がございます。必要に応じて翻訳ソフト等をご 利用いただき、ご確認いただけますようお願いいたします。あらかじめご了承の程お願いいたします。

**CertMaster Labs のアクティビティの技術的なご質問**については、以下メールまでご連絡いただくことも 可能です。内容によっては、上記「ヘルプ」のご利用より、回答時間が短縮される場合がございます。ご質 問は英語にてお願いいたします。

[support@skillable.zendesk.com](mailto:support@skillable.zendesk.com)

その際、ご質問内容と合わせて、CertMaster Labs のチュートリアルの「Help」に記載されている ID をお

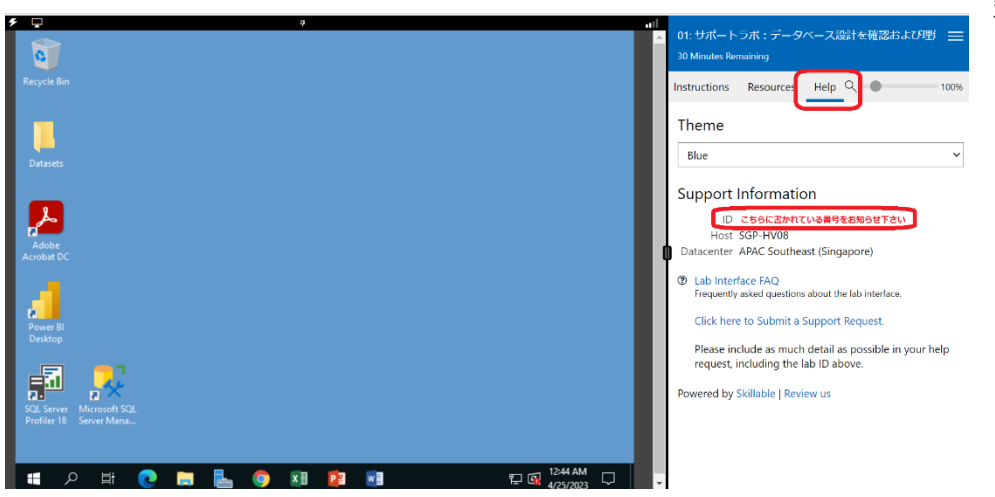

知らせください(スクリー ンショット参照)。

#### <span id="page-18-0"></span>**【接続技術情報】**

下記 URL に、帯域幅や推奨スペック、ブラウザなど、必要な技術情報がすべて記載されています。 接続テストの URL もあります。 <https://docs.skillable.com/docs/skillable-labs>

#### <span id="page-18-1"></span>**【その他注意事項】**

- ・仮想環境の OS、サーバの操作では、日本語キーボードの配列ではなく、自動的に国際キーボードの配列に なります。
- ※「国際キーボード」で検索し、そのレイアウトを確認することをお薦めします。 特に「バックスラッシュ」の場所は各 PC で配列が若干異なるのでご注意ください。 ちなみに「@」は、国際キーボードですと、「Shift+2」です。
- ・仮想環境は英語 OS です。(CertMaster Labs for Cloud+等は一部日本語環境)
- ・チュートリアルやメニューなどは「Chrome」ブラウザなどの翻訳機能で、日本語に変換できます。 **※CompTIA(CertMaster)Labs の機能ではありません。参考にご利用下さい。**

変更履歴

※2024/6/16 【サポートをご希望の場合】修正